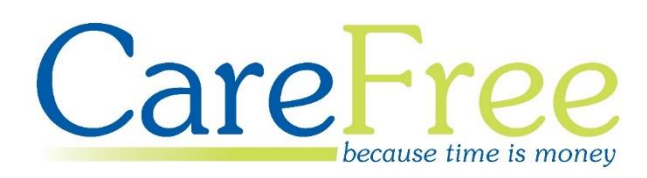

# **RoadRunner Setup Training Guide**

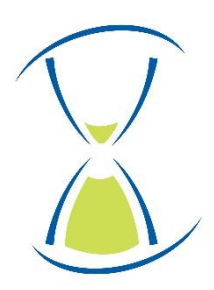

# **Page Contents**

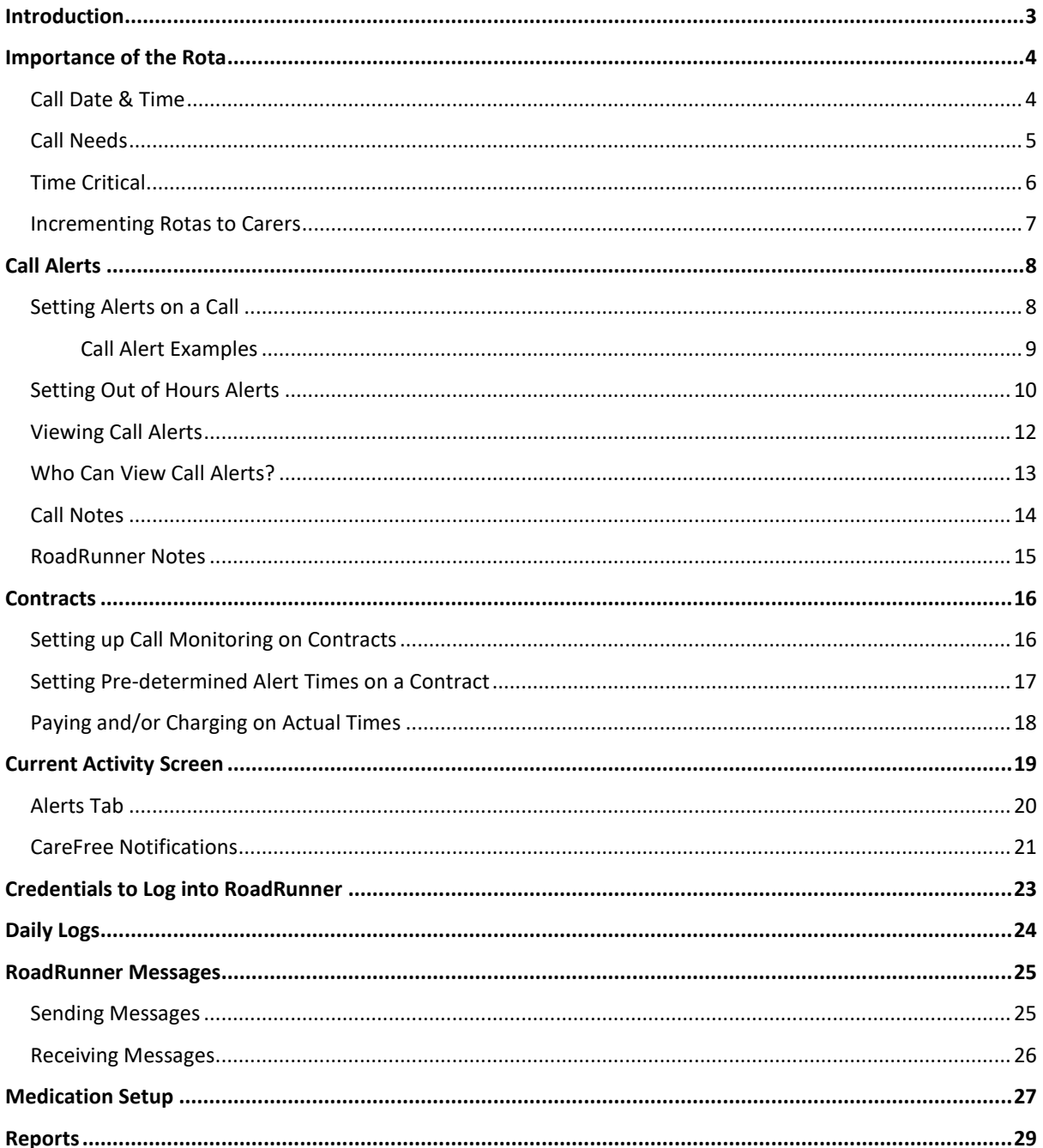

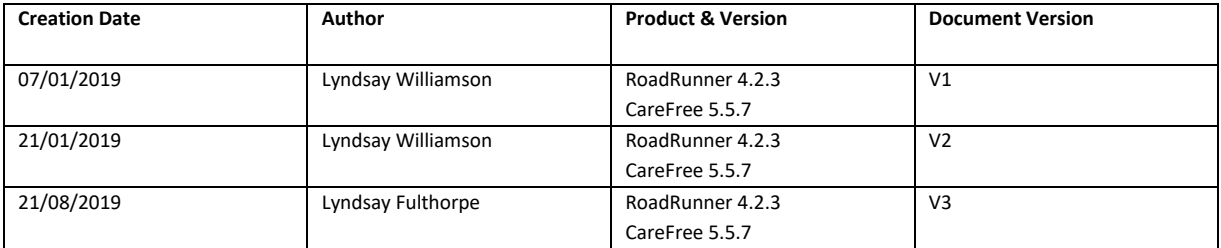

## **Introduction**

<span id="page-2-0"></span>This guide has been created to help customers who have recently had the Electronical Call Monitoring system, RoadRunner, installed alongside their new or existing CareFree system.

The guide will cover everything needed to set up CareFree in order to utilise RoadRunner efficiently such as:

- The importance of the rota
- Call details, needs and time critical events
- How to set and manage call alerts
- Creating call notes to be viewed via the app
- Carer/Client PINS and where to get them
- Viewing the logs send by the carers
- How to send messages out to Carers
- Explanation of the Electronic Monitoring reports

## **Importance of the Rota**

<span id="page-3-0"></span>There are multiple options within the calls on the CareFree Rota which can be utilised now you are using Electronic Call Monitoring (ECM). These options include functionality such as time critical calls, call notes and call alerts.

It is also important to check the details of the call are correct as these details will reflect onto the Carers RoadRunner rota.

## <span id="page-3-1"></span>**Call Date & Time**

- 1. From the CareFree main menu, click **Rotas**
- 2. Search for the appropriate Carer/Client and double-click a call to reveal the **Call Details** screen

**HILL** Rotas

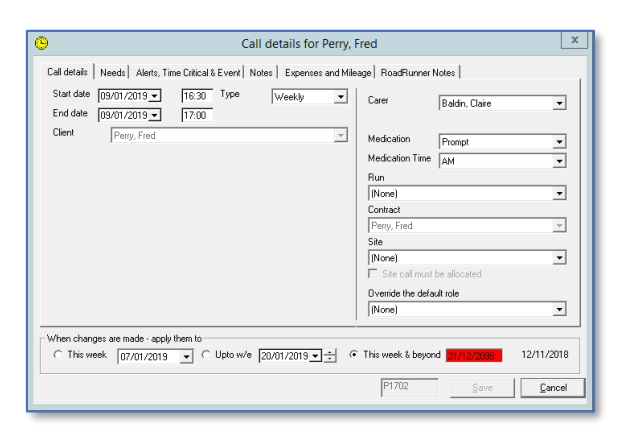

3. The date of the call is listed in the **Start Date** and **End Date** fields

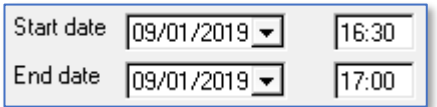

- 4. The start and end time of the call is listed next to the date fields
- 5. Change this information appropriately by using the date drop-down boxes and time fields
- 6. Click **Save**

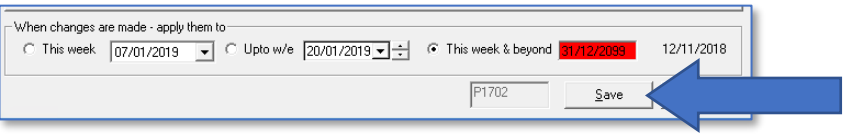

## <span id="page-4-0"></span>**Call Needs**

It is important that the **Needs** of the call are entered appropriately as they will display as the **Purpose of the Call** on the Carers RoadRunner application.

- 1. Open the call to reveal the **Call Details** screen as described in [page 4](#page-3-1)
- 2. Open the **Needs** tab

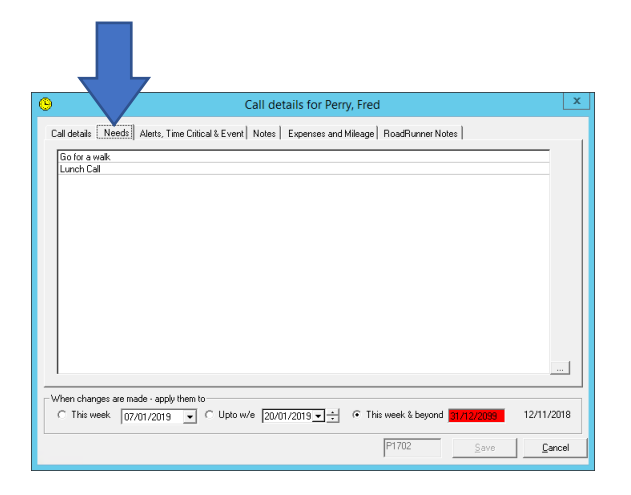

 $\ldots$ 

3. Use the ellipsis button to the bottom right of the screen

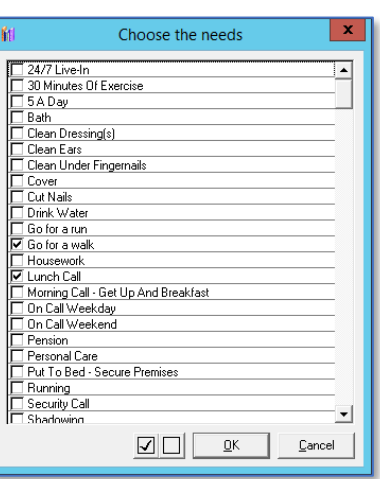

- 4. Tick the needs that are relevant to the call and click **OK**
- 5. Click **Save**

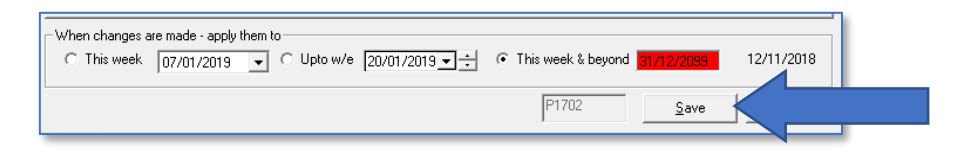

## <span id="page-5-0"></span>**Time Critical**

The Time Critical functionality can be utilised to ensure the Carer arrives to the call on time. This functionality will lock the call on the rota therefore taking away the ability to drag and drop the call.

- 1. Open the call to reveal the **Call Details** screen as described in [page 4](#page-3-1)
- 2. Open the **Alerts, Time Critical and Event** tab

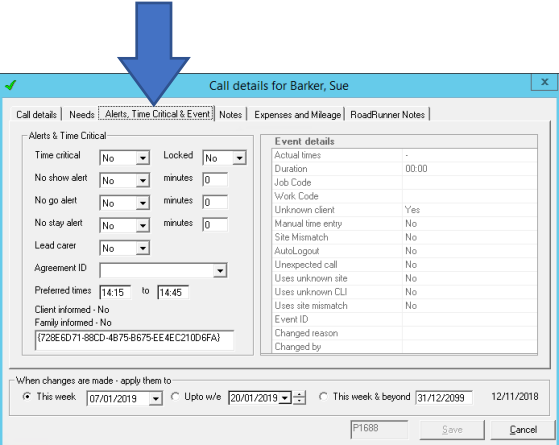

3. Change the **Time Critical** drop-down box to **Yes** to make the call time critical

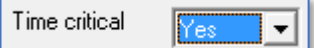

4. Click **Save**

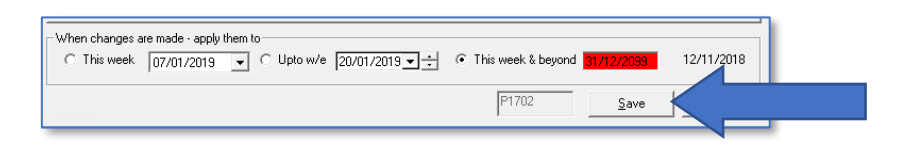

- 5. The Carer will see that the call is time critical as the call will show a clock symbol on the RoadRunner rota
- 6. When the Carer presses on the call to view more details, they will see the following:

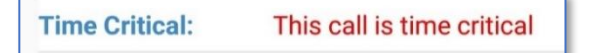

#### <span id="page-6-0"></span>**Incrementing Rotas to Carers**

You may want to restrict how far ahead the Carers can see their rotas in advance. This is something you can set up within CareFree.

Please bear in mind, you may not have sufficient access to change these settings. If not please see your administrator.

- 1. Go to **Tools**
- 2. Go to **Options and Settings**
- 3. Open **Shared Options**

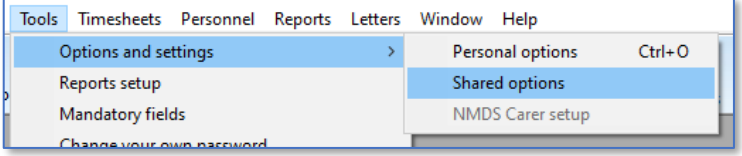

4. Using the navigation menu on the left, click **External Links**

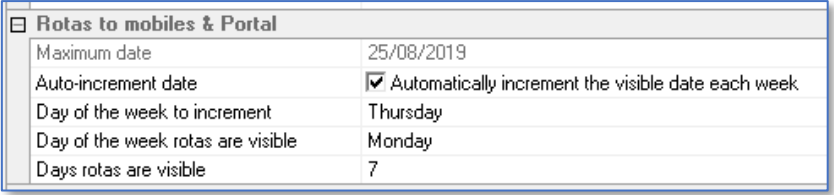

• **Maximum Date –** can be set if you want your Carers to see their rotas up to a certain date

*This option is greyed out if have the Auto-Increment Date option ticked*

- Auto-Increment Date if this is ticked the rotas will automatically increment for X amount of days each week
- **Day of the Week to Increment –** this is the day you want the rotas to automatically increment to the Carers
- **Day of the Week Rotas are Visible –** this is the day of the week the rotas will show from
- **Days Rotas are Visible –** this is the amount of days you want the rotas to show from the day the rotas are visible

#### **Example**

Looking at the settings in the screenshot above, these settings will automatically show 7 days-worth of the rotas from Monday. The Carers will be able to see next week's rota on Thursday.

# **Call Alerts**

<span id="page-7-0"></span>Call Alerts can be configured so that CareFree users can ensure Carers are signing in and out of calls via RoadRunner. Different alerts can be configured which are listed below in this section.

## <span id="page-7-1"></span>**Setting Alerts on a Call**

- 1. Open the call to reveal the **Call Details** screen as described in [page 4](#page-3-1)
- 2. Open the **Alerts, Time Critical and Event** tab

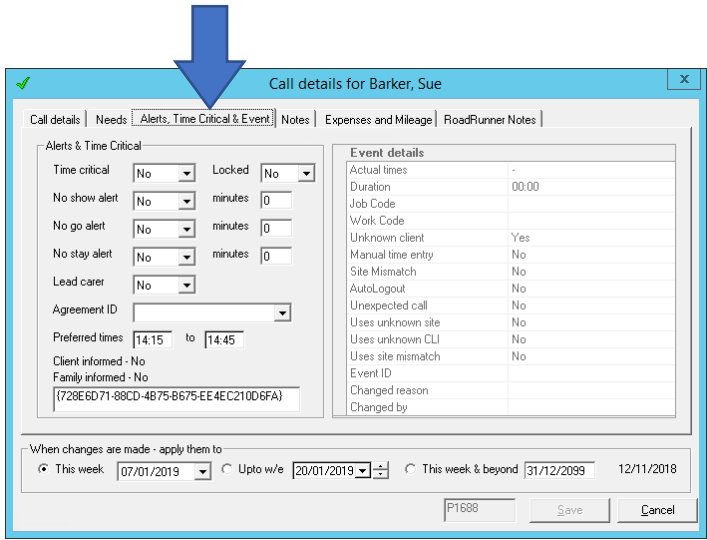

- 3. Use the alert drop-down boxes to configure an alert on a call:
	- **No Show Alert** will notify the CareFree user when a Carer has not signed into a call
	- **No Go Alert** will notify the CareFree user when a Carer has not signed out of a call
	- **No Stay Alert** will notify the CareFree user when a Carer has not stayed the entire length of the call

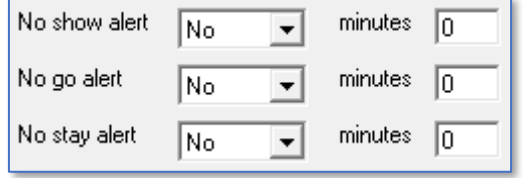

4. Use the **High**, **Med** or **Low** options to use pre-determined times. These pre-determined times are set up on the contract – see [page 17](#page-16-0) for more information

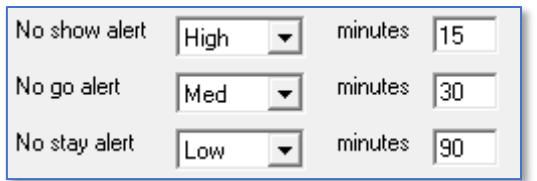

5. Alternatively use the **Other** option and enter the number of minutes you wish to use for the alert

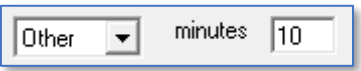

#### <span id="page-8-0"></span>**Call Alert Examples**

- If a 15 minute No Show Alert is set, the alert will trigger if the Carer has not signed into the call after 15 minutes of the calls start time
- If a 30 minute No Go Alert is set, the alert will trigger if the Carer has not signed out of the call after 30 minutes of the calls end time
- If a 10 minute No Stay Alert is set, the alert will trigger if the Carer has signed out of the call more than 10 minutes prior to the calls end time

**Ensure you have Raise Real-Time Alerts set in the shared options – se[e page 10](#page-9-0) for more information on how to enable this setting**

## <span id="page-9-0"></span>**Setting Out of Hours Alerts**

Out of Hours Alerts can be set to send a No Show, No Go or No Stay alert via email or SMS.

- 1. Go to **Tools**
- 2. Go to **Options & Settings**
- 3. Click **Shared Options**

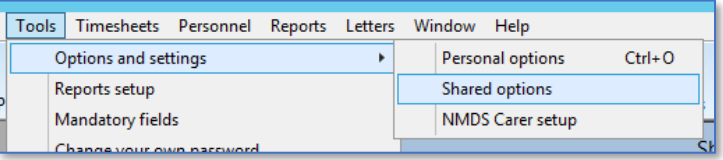

4. Using the left of the screen, click **SMS and Alerts**

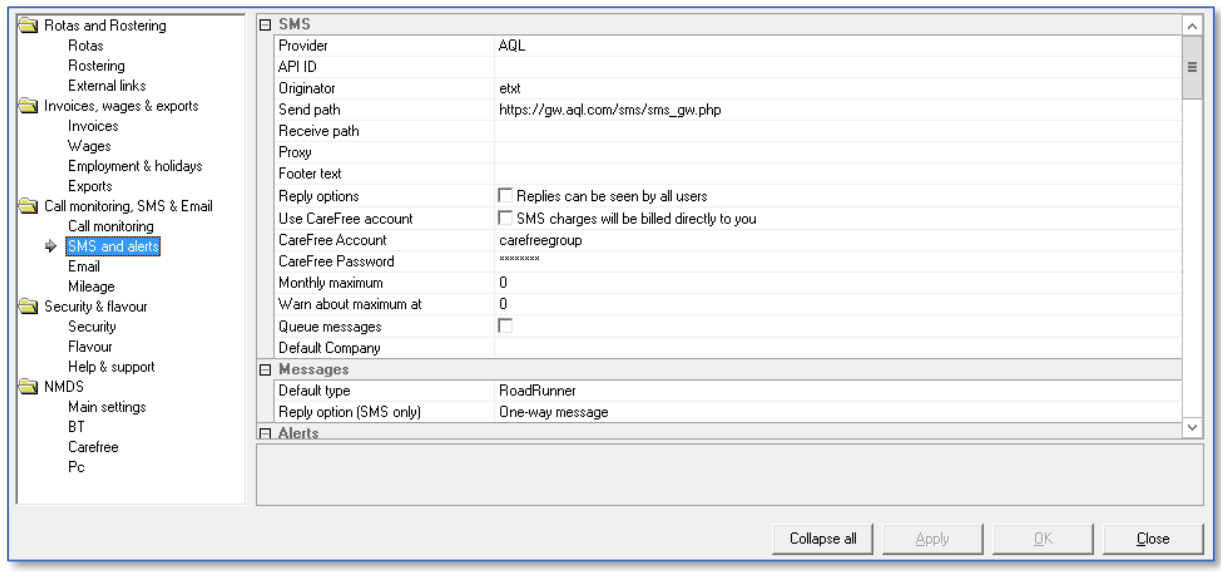

5. Scroll down to the **Alerts** section and make sure **Raise Real-Time Alerts** is ticked

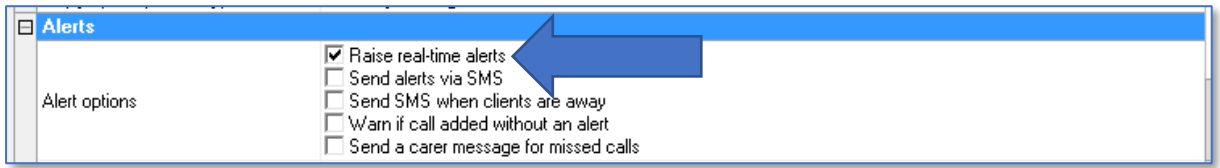

**The Raise Real-Time Alerts setting does need to be enabled for any kind of alert, be it in or outside of CareFree**

#### 6. Scroll down further to the **Alert Time Zones** section Up to 5 different time zones can be set using this section

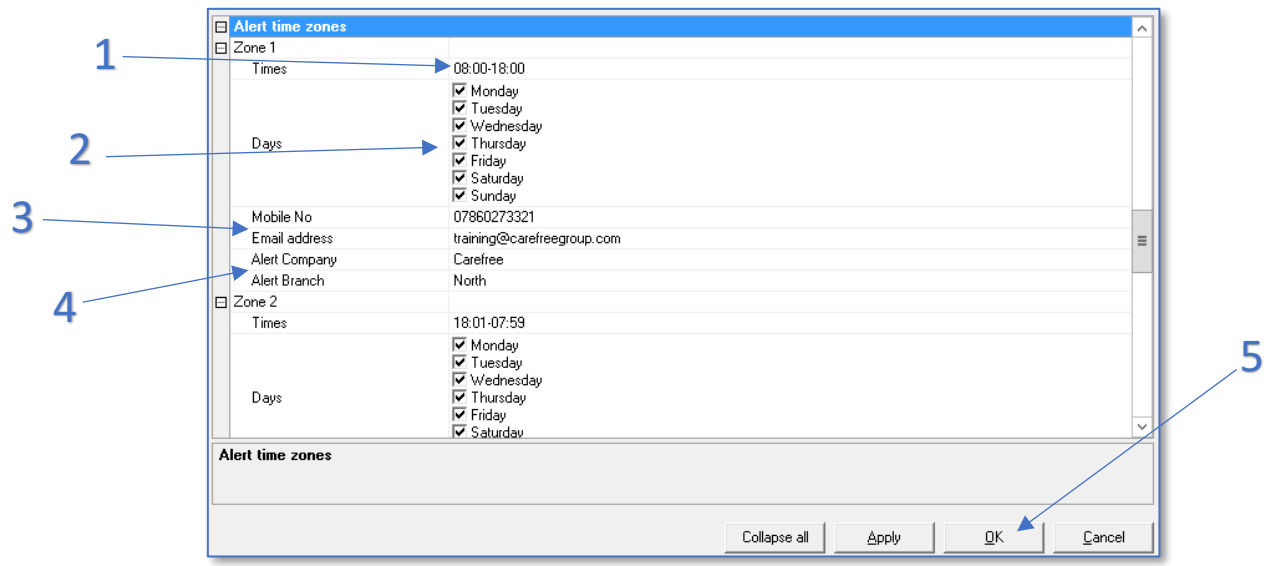

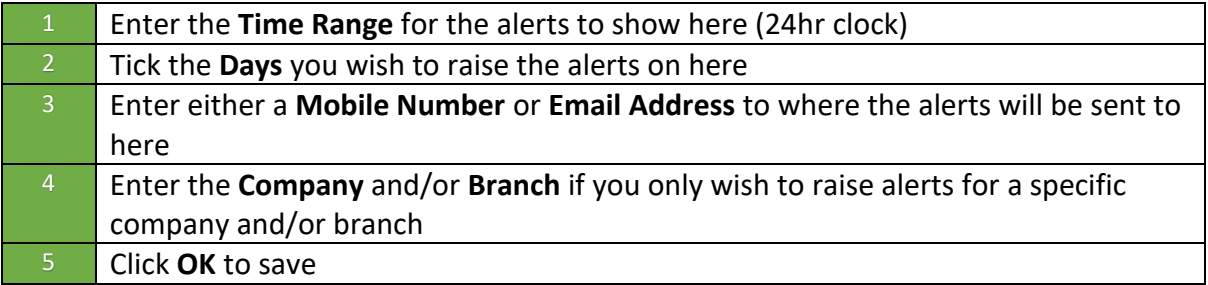

7. Use Zones 2-5 further down to enter more time zones for alerts. For example, the setup below will send an email the specified email Monday-Sunday between the hours of 6:01pm and 7:59am

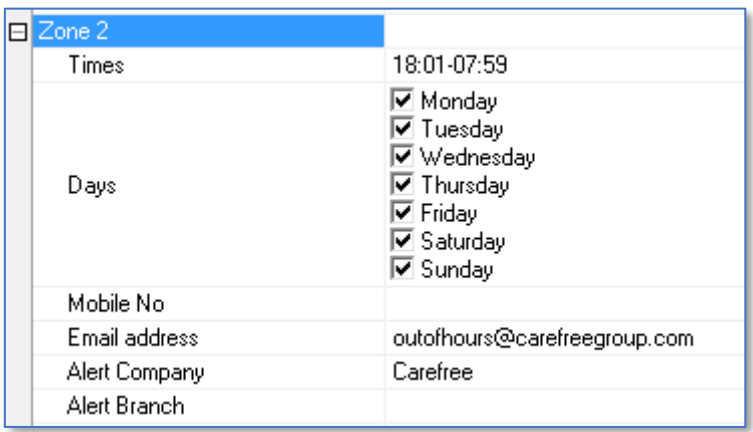

8. Click **OK** to save

## <span id="page-11-0"></span>**Viewing Call Alerts**

Call alerts will pop up on the CareFree user's screen and will look something like the screen below:

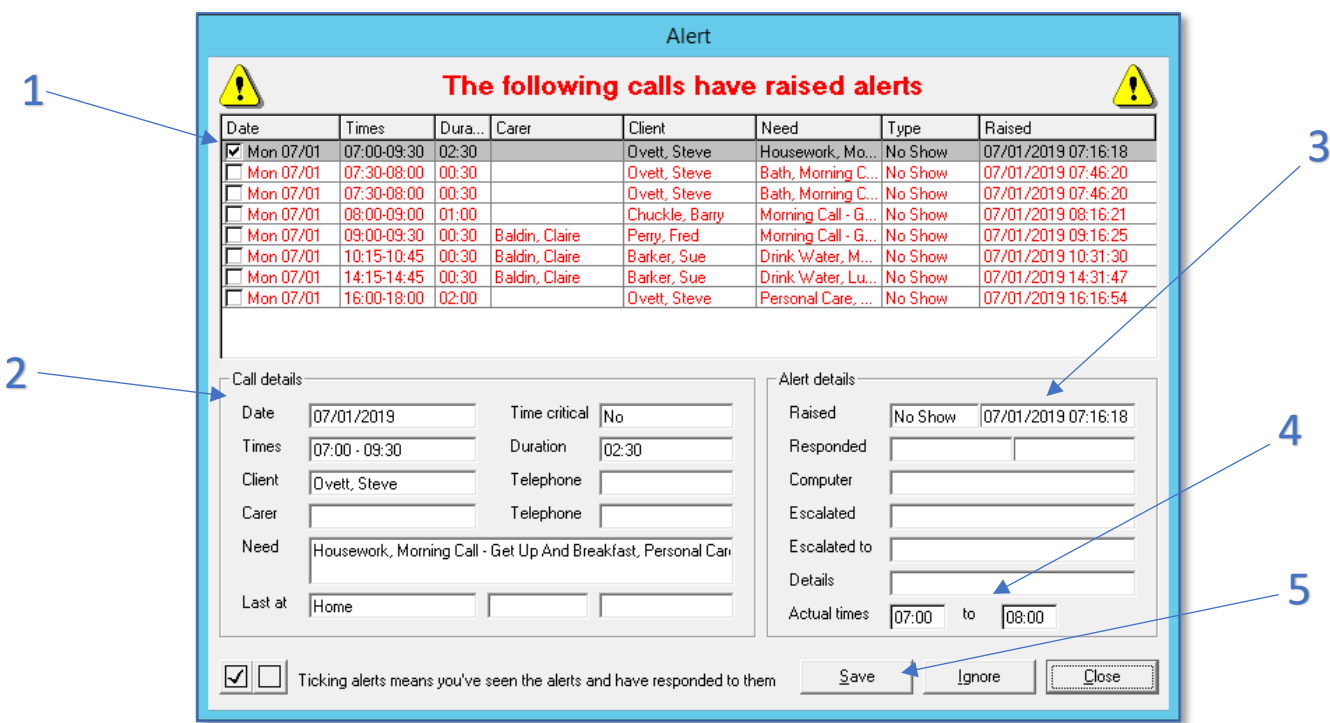

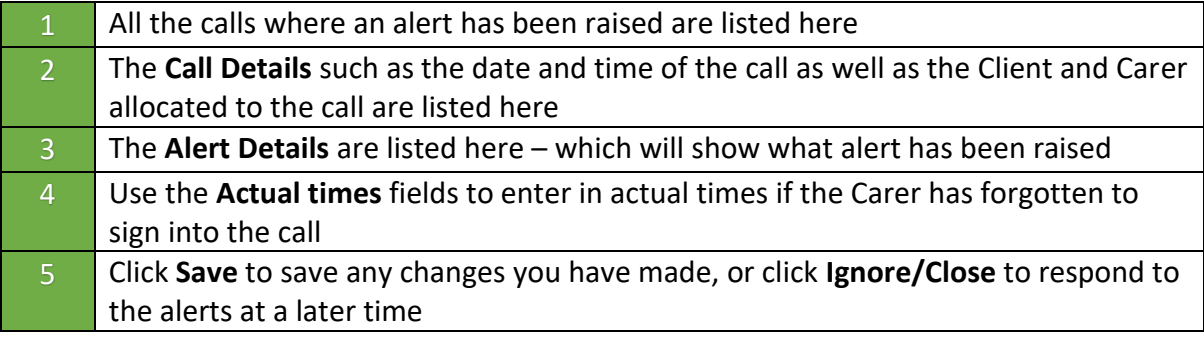

**Alerts can also be actioned from the Current Activity screen – see [page 20](#page-19-0) for more information**

## <span id="page-12-0"></span>**Who Can View Call Alerts?**

Call Alerts can only be viewed by the users who are set up to receive alerts.

- 1. From the CareFree main menu, go to **Tools**
- 2. Go to **Maintain Users**
- 3. Click **Users**

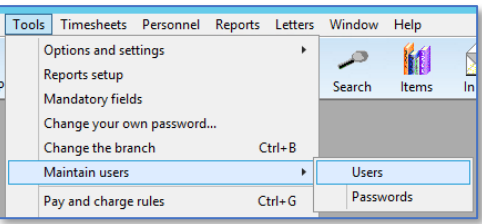

- 4. Click the user who requires to receive alerts
- 5. Click **Edit**
- 6. Tick the **Alerts** tick boxes next to each relevant company/branch

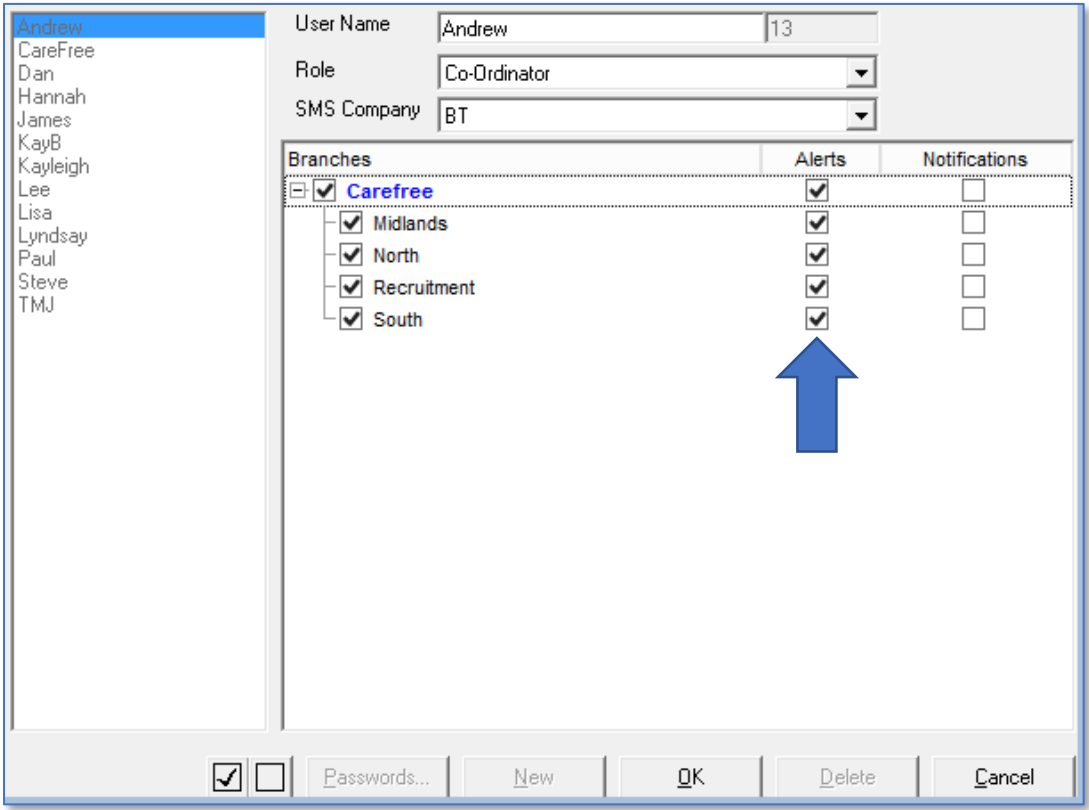

7. Click **OK** to save

## <span id="page-13-0"></span>**Call Notes**

Call notes can be entered onto the call for the Carer to view via the RoadRunner application.

- 1. Open the call to reveal the **Call Details** screen as described in [page 4](#page-3-1)
- 2. Open the **Notes** tab

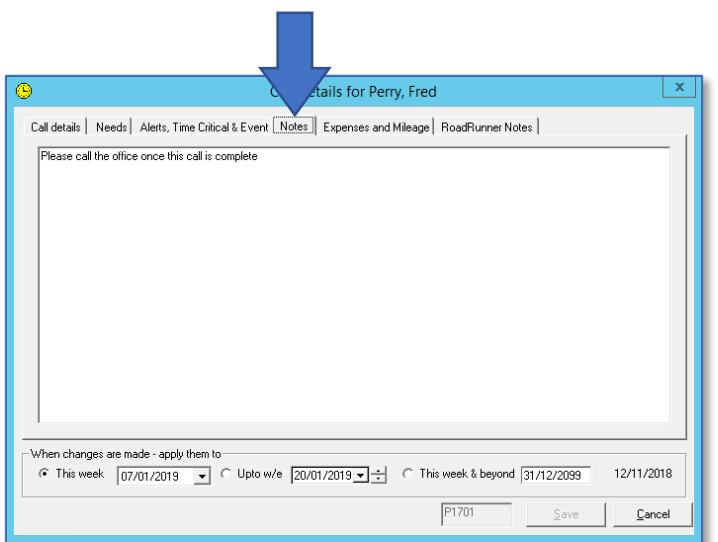

- 3. Once in the notes tab simply type in the comments you wish the Carer to see as shown in the screen above
- 4. The Carer will see that the call has notes attached as the call will show a notepad symbol on the RoadRunner rota

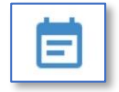

5. When the Carer presses on the call to view more details, they will see the following:

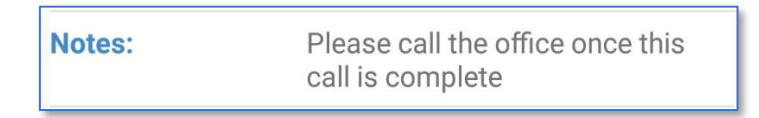

#### <span id="page-14-0"></span>**RoadRunner Notes**

When signing out of a call the Carer must enter a call note. The RoadRunner application will prompt them to do so if they have not entered a call note when signing out.

Call notes can be viewed from the call in CareFree.

1. From the CareFree main menu, open the **Rota**

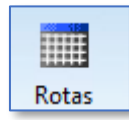

- 2. Open a call that a Carer has signed in and out of using RoadRunner
- 3. Open the **RoadRunner Notes** tab

Call notes from the Carer will displayed in this tab.

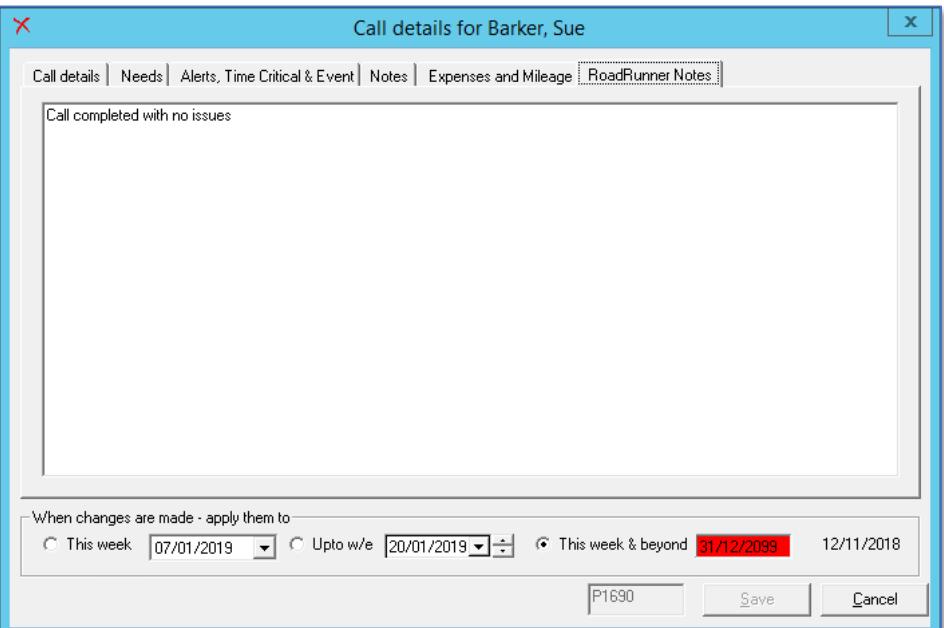

## **Contracts**

<span id="page-15-0"></span>There are steps within the Contracts screen which are important to configure now you are using RoadRunner or another Electronic Call Monitoring (ECM) system.

## <span id="page-15-1"></span>**Setting up Call Monitoring on Contracts**

Call monitoring must be set up on all of the relevant contracts using ECM. This will ensure the calls are displayed appropriately in the Verification screen.

1. From the CareFree main menu, click **Contracts**

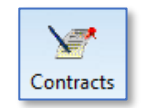

- 2. Find the Contract where ECM needs to be applied using the list to the left
- 3. Click **Edit**

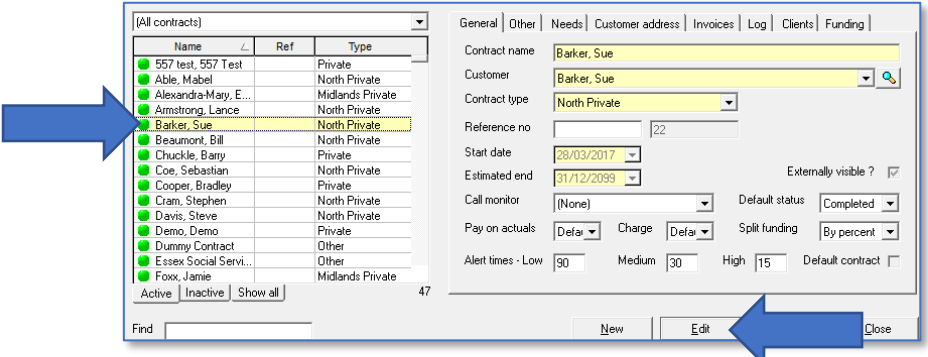

4. Change the **Call Monitor** drop-down box to the relevant call monitoring application Call monitor

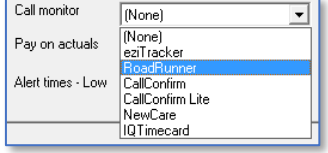

5. By applying call monitoring to a contract, the **Default Status** drop-down box will change to **Waiting** – this will change the status of all future calls linked to this contract to waiting.

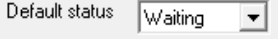

- 6. Click **OK** to save the contract
- 7. Repeat these steps for all the contracts where ECM needs to be applied

## <span id="page-16-0"></span>**Setting Pre-determined Alert Times on a Contract**

1. From the CareFree main menu, click **Contracts**

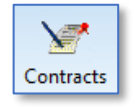

- 2. Find the Contract where alert times needs to be applied using the list to the left
- 3. Click **Edit**

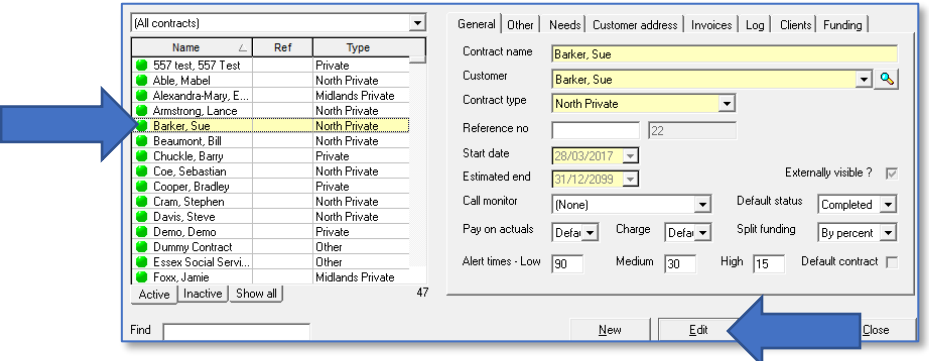

4. Using the **Low**, **Medium** or **High** fields, enter the appropriate number of minutes for each setting

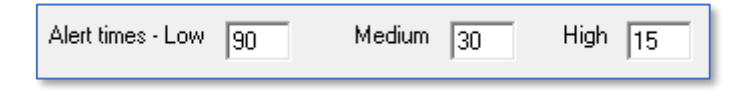

- 5. Click **OK** to save
- 6. Repeat these steps for all the contracts where the alerts times need to be applied

When setting call alerts these pre-determined number of minutes will be entered when choosing either **Low**, **Med** or **High** for the alert (see [page 8](#page-7-1) for how to set call alerts)

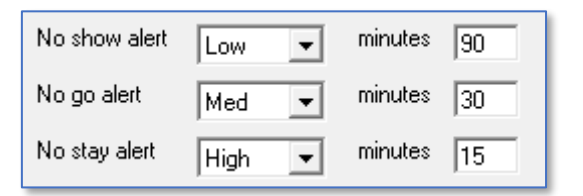

## <span id="page-17-0"></span>**Paying and/or Charging on Actual Times**

Now the Carers are signing in and out calls, the actual time of the call's duration is populated in CareFree. You may wish to pay your Carers on the actual duration they have stayed at a call and/or charge your customers on the actual duration of the call.

- 1. From the CareFree main menu, click **Contracts**
- 2. Find the Contract where paying and/or charging on actuals needs to be applied
- 3. Click **Edit**

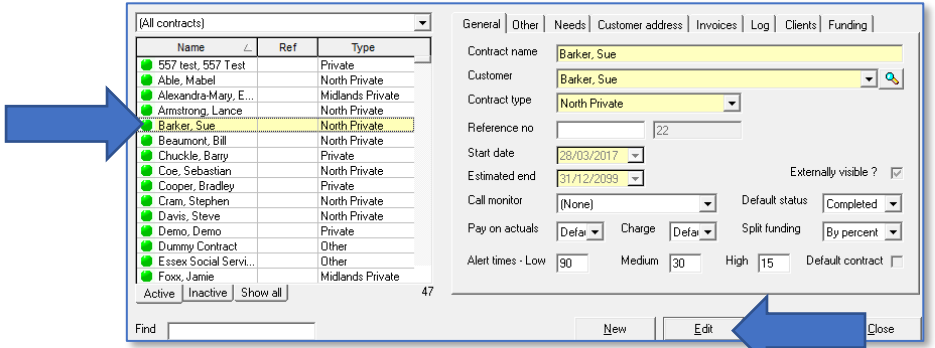

- 4. Change the **Pay on Actuals** and/or **Charge** drop-down boxes to either of the following:
	- **Default** pays/charges on planned times
	- **Yes** pays/charges on actual times
	- **No** pays/charges on planned times
- 5. To start paying and/or charging on actual times change the drop-down boxes on the **Pay on Actuals** and **Charge** to **Yes**

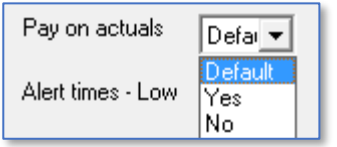

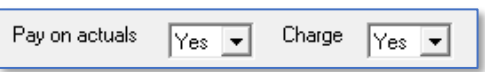

**A contract does not require both the pay and charge drop-down boxes to be set with the same setting. For example, you may want to pay the Carers on actual times but charge customers on planned times**

- 6. Click **OK** to save
- 7. Repeat these steps for all the contracts where pay/charge on actuals needs to be applied

## **Current Activity Screen**

<span id="page-18-0"></span>The current activity screen can be used to monitor what is happening out on the field. This is also where you would go to pick up requests that come through from RoadRunner.

- 1. From the CareFree main menu, go to **Timesheets**
- 2. Click **Current Activity**

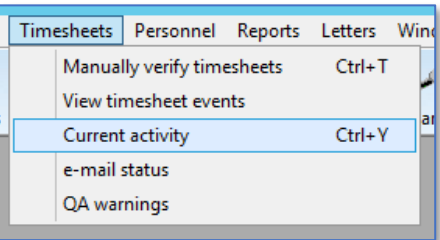

3. The current activity screen consists of numerous tabs

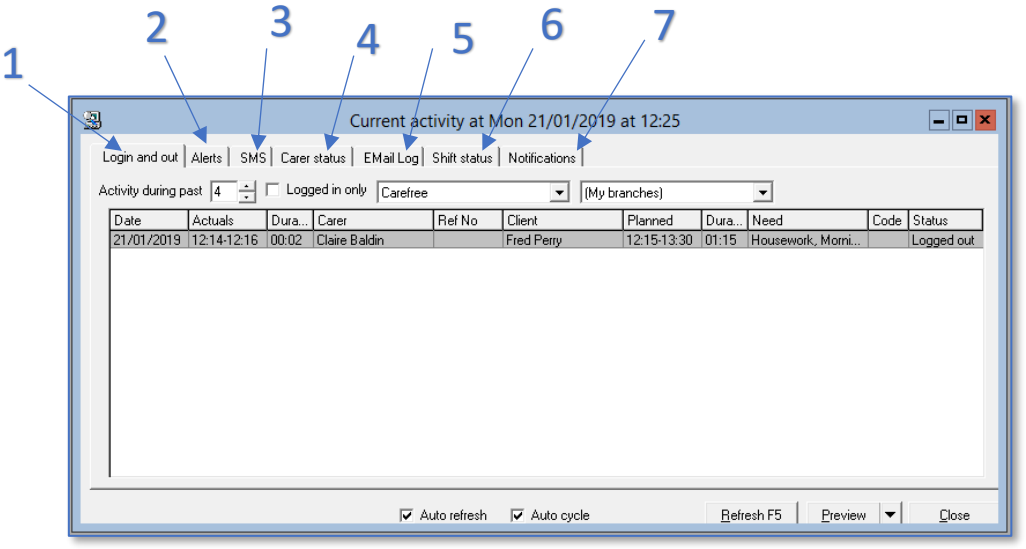

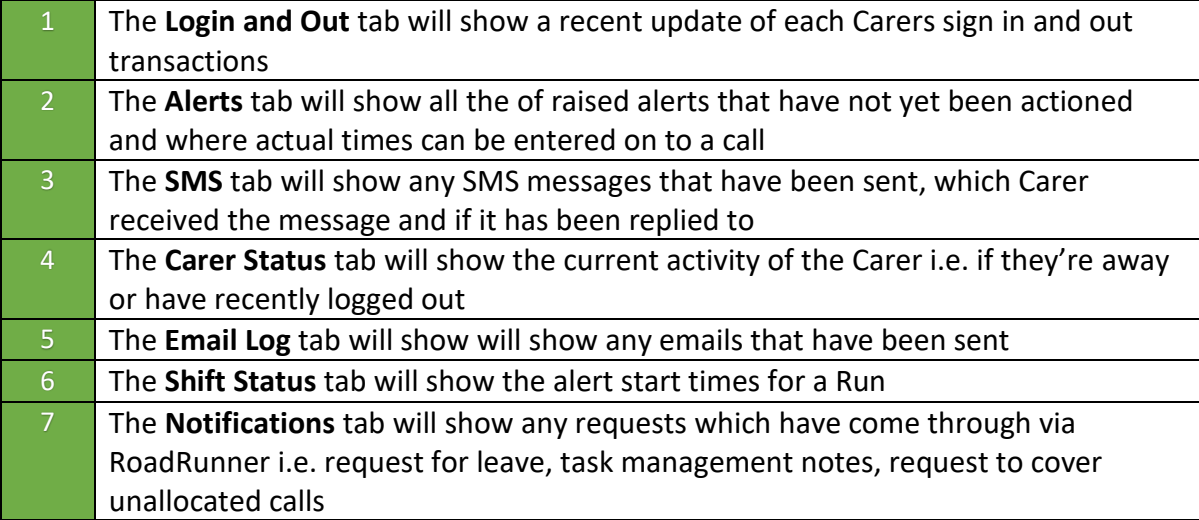

## <span id="page-19-0"></span>**Alerts Tab**

All unactioned alerts are listed in the **Alerts** tab in the **Current Activity** screen.

- 1. From the CareFree main menu, go to **Timesheets**
- 2. Click **Current Activity**

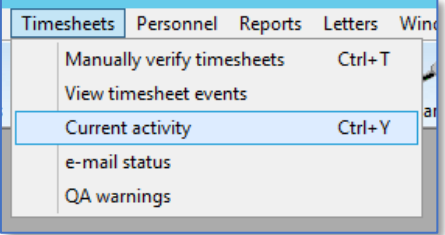

#### 3. Click the **Alerts** tab

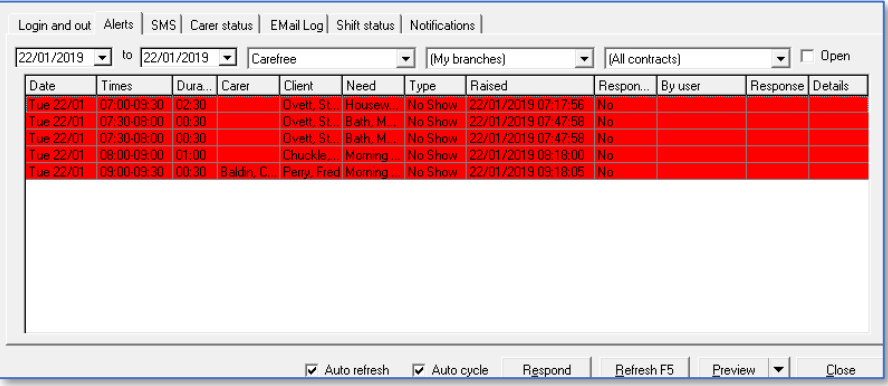

4. Double-click an alert to action

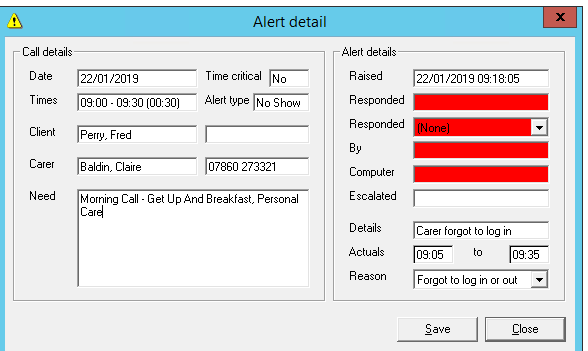

- 5. The details of the alert are listed to the left of the screen
- 6. Fill in the **Details**, **Actuals** and **Reason** drop-down box and click **Save**
- 7. Click **Respond** on the alerts tab screen to clear the alert

## <span id="page-20-0"></span>**CareFree Notifications**

Requests can be sent from certain areas of the RoadRunner system to CareFree. These requests will appear as Notifications in CareFree.

- 1. From the CareFree main menu, click **Timesheets**
- 2. Click **Current Activity**

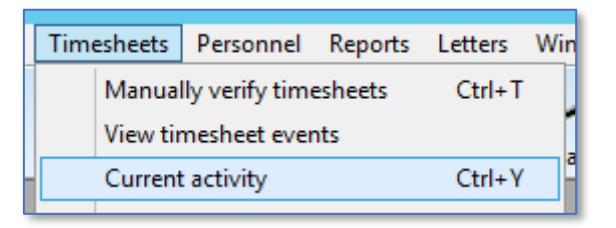

3. When the **Current Activity** screen appears, click the **Notifications** tab

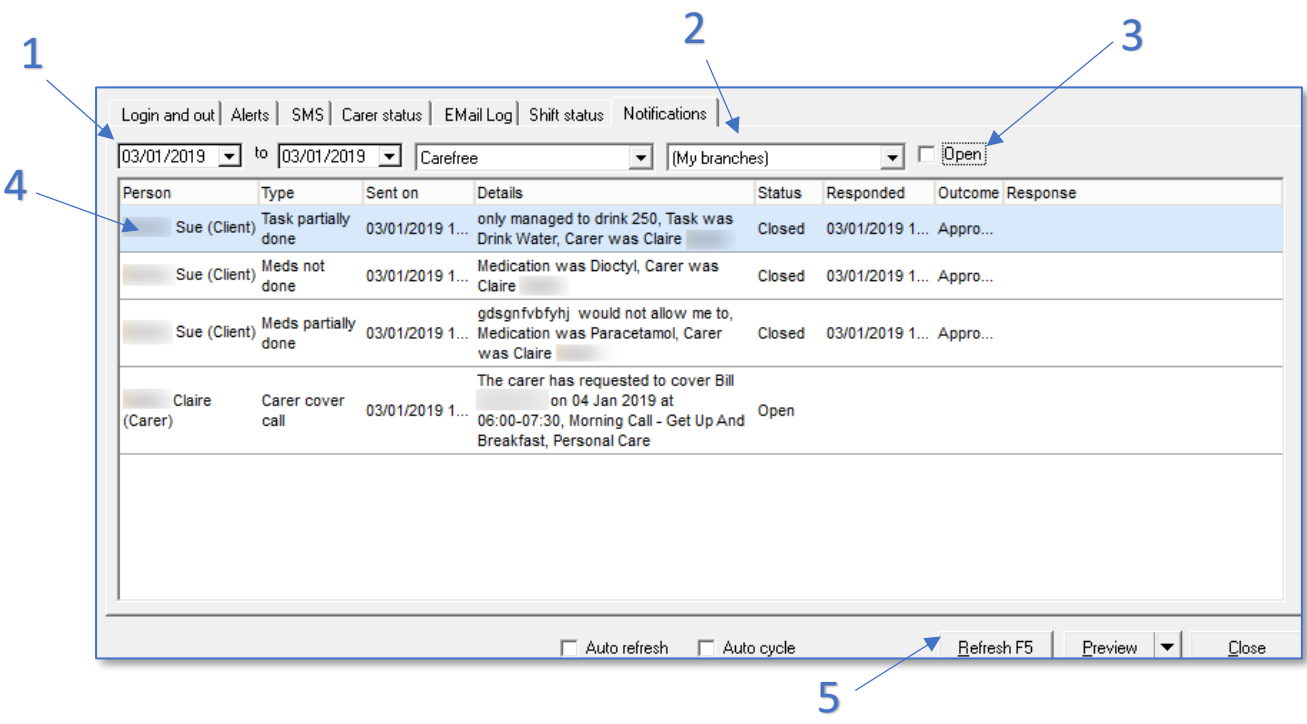

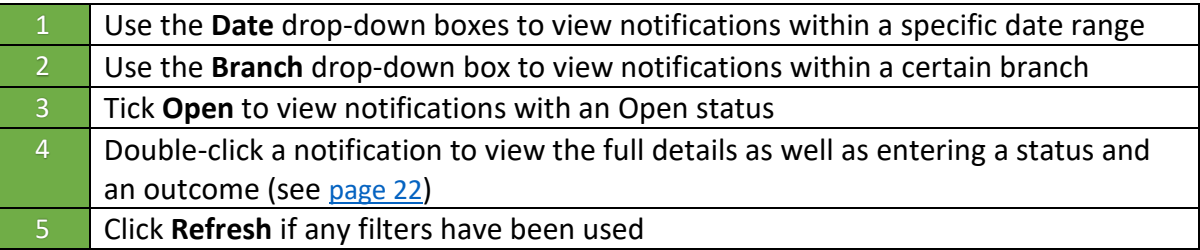

<span id="page-21-0"></span>To respond to a notification, double-click on a notification to update any relevant details

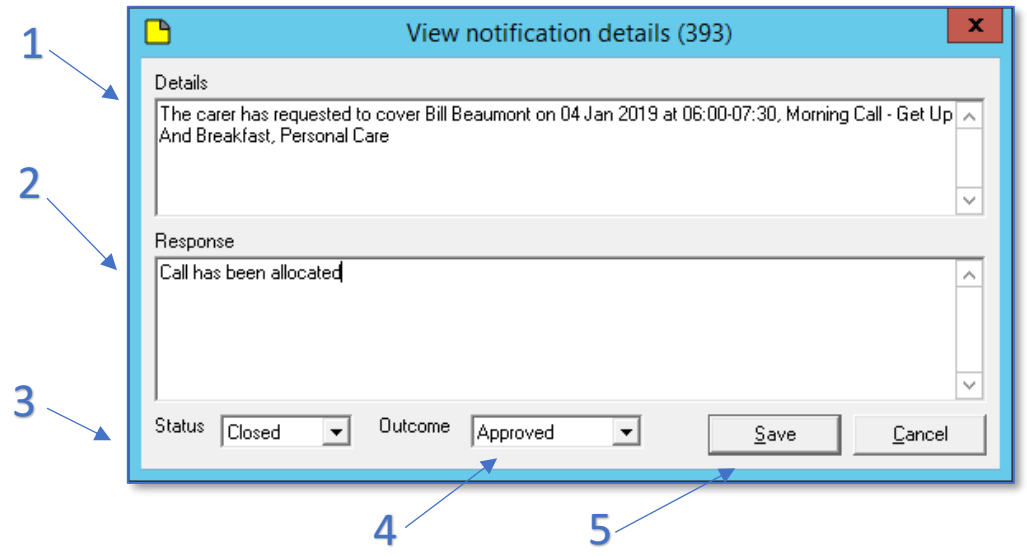

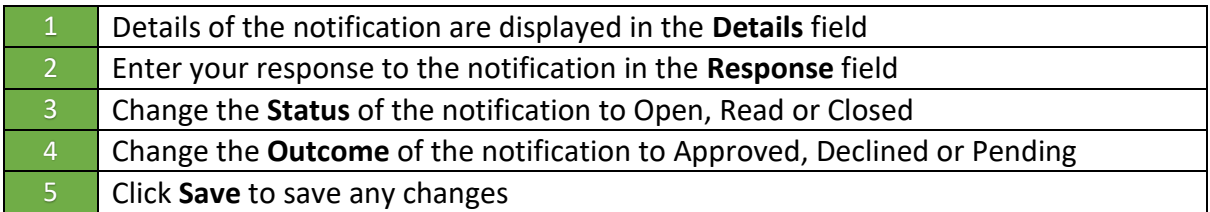

**Please note you will still need to manually action the notification. For example, if the notification was a request to cover a Clients call, you have to manually allocate the call to the Carer on the CareFree rota. Updating the notification will not do this for you**

# **Credentials to Log into RoadRunner**

<span id="page-22-0"></span>It is important to know where the Carers RoadRunner login credentials are stored within CareFree.

1. From the CareFree main menu, click **Carers**

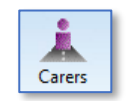

- 2. Find the Carer using the list to the left
- 3. Make sure you have the **General** tab open

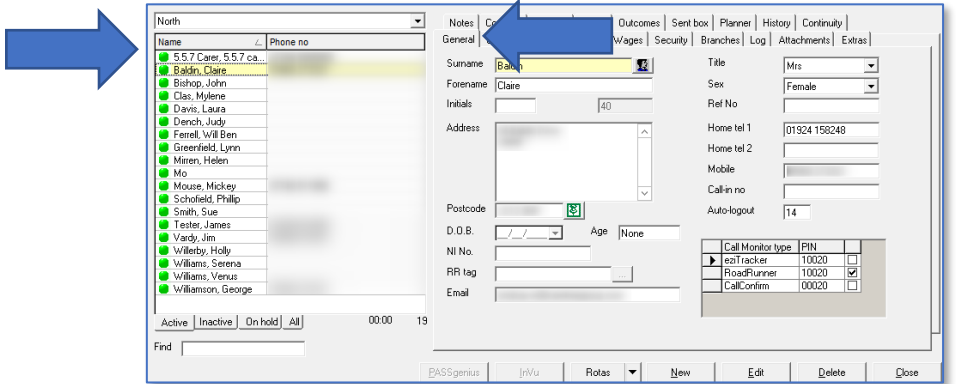

- 4. The Carers RoadRunner username is the data entered within the **Forename** field Forename Claire
- 5. To the bottom right of the screen, ensure the appropriate call monitoring option is ticked. The Carers RoadRunner password is the **PIN** number next to the appropriate call monitoring application

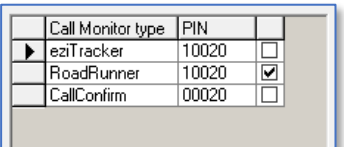

In the example above, the Carers username is **Claire** and their password is **10020**.

A report called **People and PINs** can be generated to display all the Carers RoadRunner credentials – go to [page 29](#page-28-0) for more information.

# **Daily Logs**

<span id="page-23-0"></span>Carers have the ability to send logs during their call. A company option can be switched on, where the Carer is asked to complete a call log when signing out of a call (see the Transaction Portal training guide for more information).

- 1. From the CareFree main menu, go to **View**
- 2. Click **Daily Log**

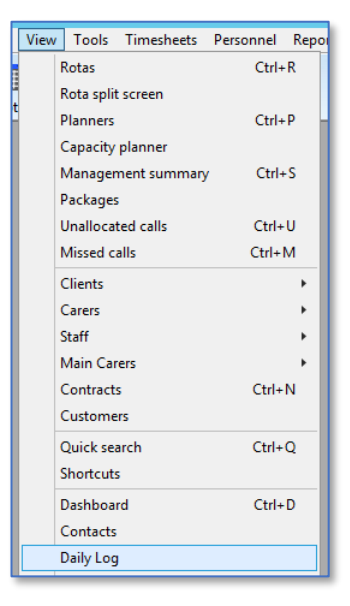

3. Any logs that the Carers have entered from RoadRunner will come through with the log type **RR Log**

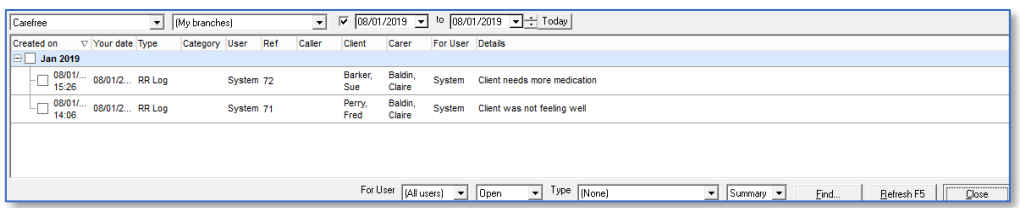

4. Double-click a log to reveal the full details of the log as well as having the opportunity to enter an **Outcome** and **Lessons Learned**

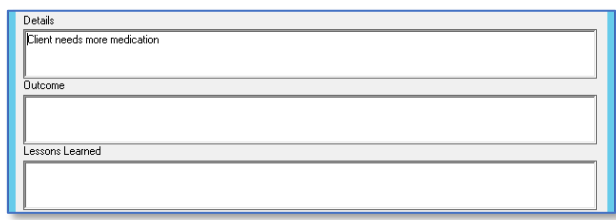

5. Click **OK** to save

**The logs will also be stored in the Carer/Client records in the Log tab**

## **RoadRunner Messages**

<span id="page-24-0"></span>Messages can be sent from CareFree to the Carers RoadRunner application. Carers can reply to and send new messages to CareFree users.

Baldin, Claire

#### <span id="page-24-1"></span>**Sending Messages**

- 1. From the CareFree main menu, click **Carers**
- 2. Using the list to the left, to find the appropriate Carer
- 3. Right-click the Carers name

**You can also right-click the Carers name from the Rota screen**

4. Click **Send a Message**

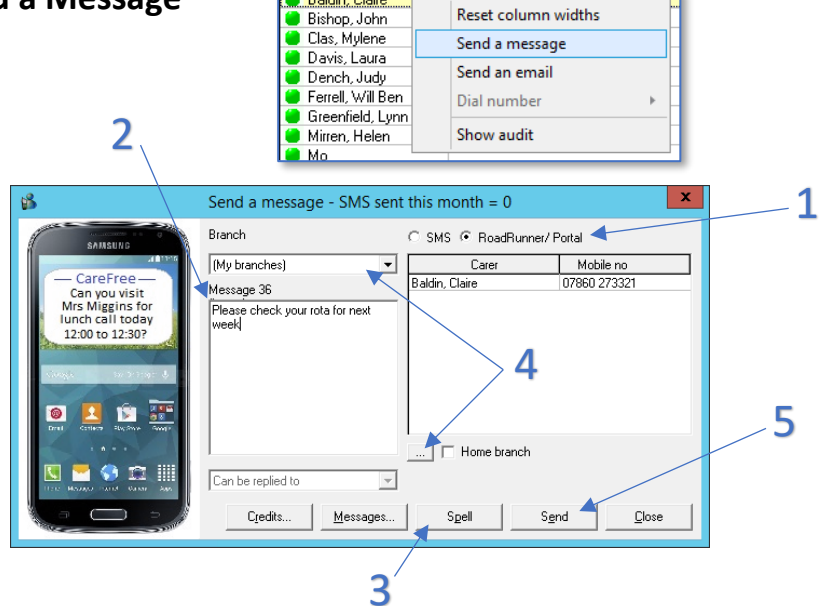

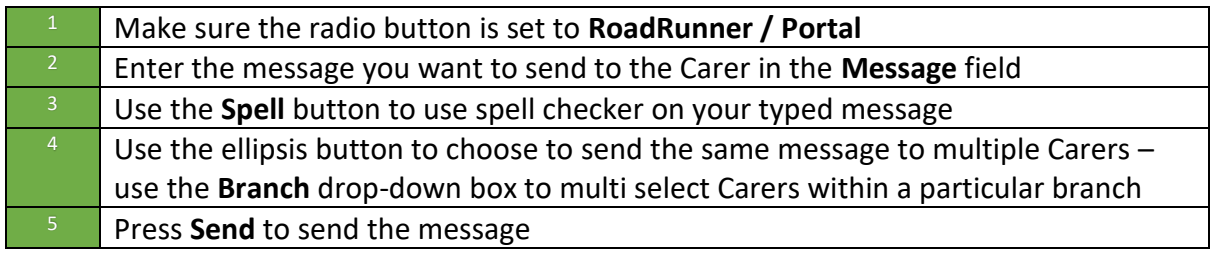

When pressing **Send** the following prompt will appear. Press **OK**.

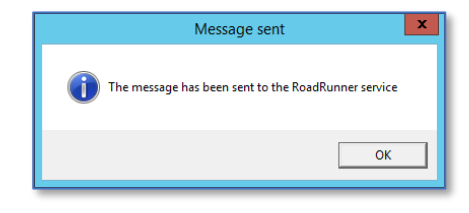

Carers

#### <span id="page-25-0"></span>**Receiving Messages**

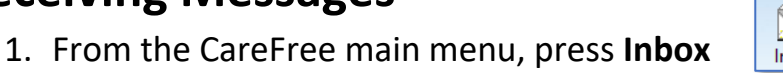

- 2. Messages will be grouped by the month they were received
- 3. Double-click a message to view the message in full
- 4. Click **Reply** to send a message back to the Carer

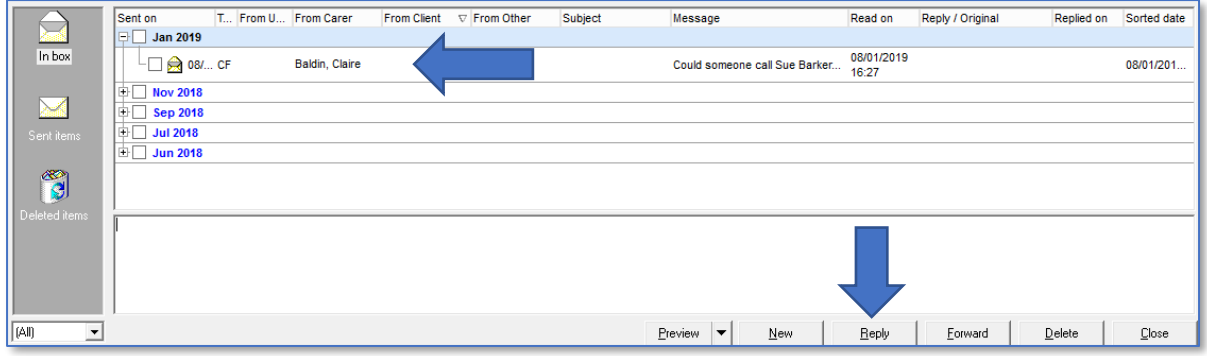

Messages that are sent to the Carers can be viewed from the **Messages** screen in the RoadRunner application.

A list of the Carers messages will be displayed within this screen:

- Unread messages have a blue block to the right of them
- Red messages are messages that **have not** been replied to
- Green messages are messages that **have** been replied to
- Blue messages are messages that the Carer have sent

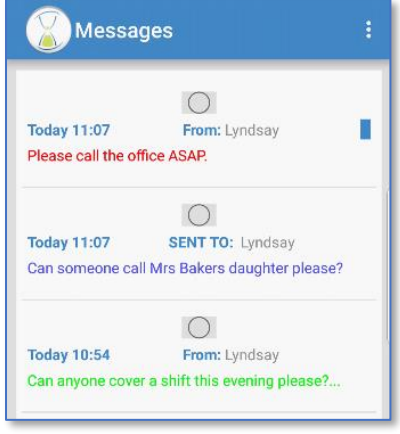

## **Medication Setup**

<span id="page-26-0"></span>Task Management can be completed by the Carer while on a call using the RoadRunner application. This will allow the Carer to say what Tasks and Medication have been completed, not completed or partially completed.

In order for the Carer to view the correct medication for the Client, each Clients medication must be entered into CareFree along with a specific time of when it should be taken.

- 1. From the CareFree main menu, go to **Clients**
- 2. Using the Rota drop-down menu, go to **Medication**
- **Botas** Assessments  $\overline{\wedge}$ Call Monitor **COS** email Details Issued items Letters Messages

Clients

3. A list of Clients will appear to the left, choose to the Client whose medication needs to be entered

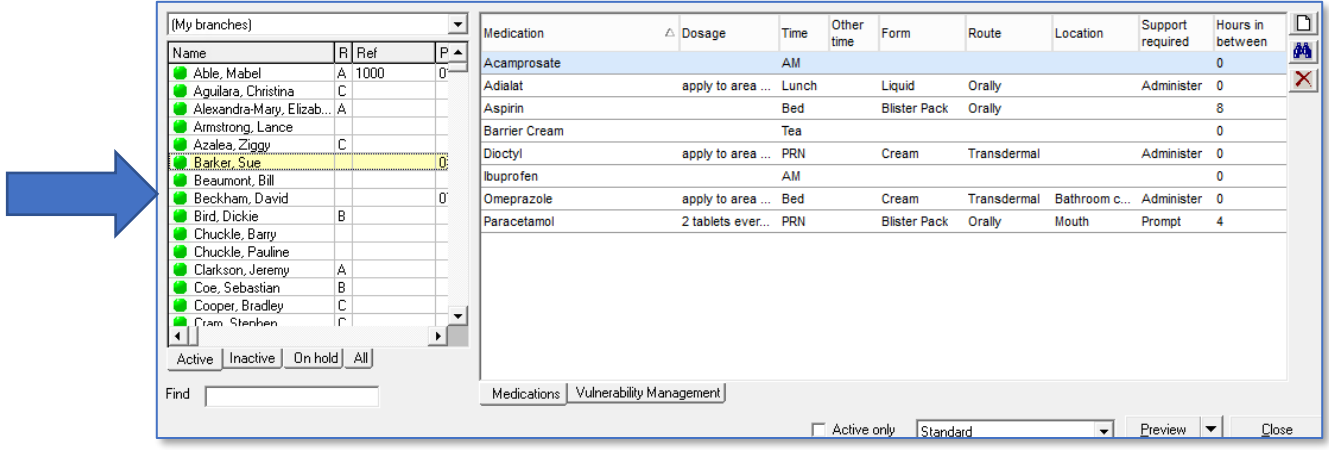

4. Click the **button** at the top right of the screen to add a new medication

**To enter multiple tasks for the Carer to complete using Task Management you must amend the Needs of the call – see [page 5](#page-4-0)**

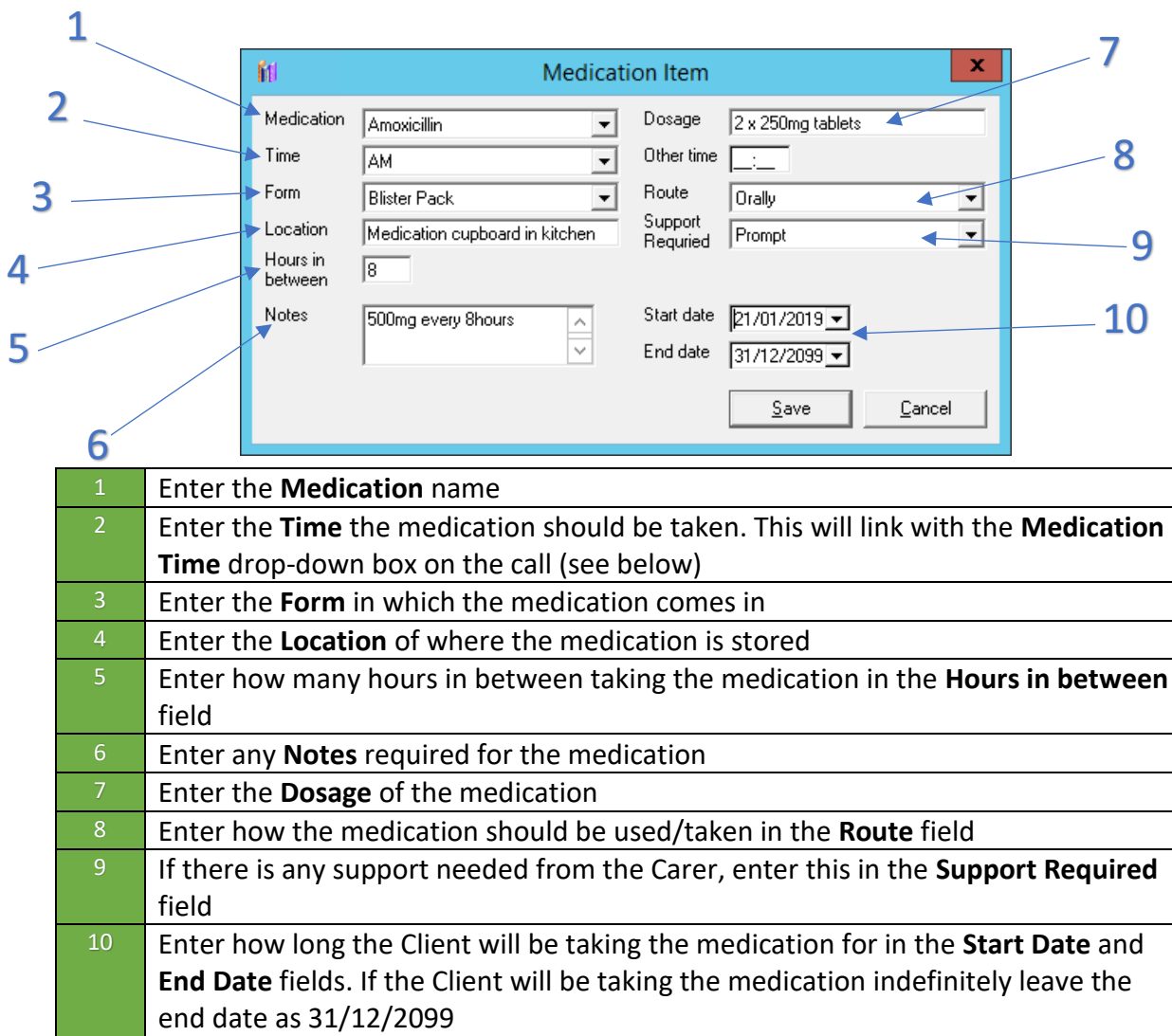

5. Click **Save** to save the medication on the Clients record

On each of the Clients calls there will be a **Medication Time** drop-down box. When a time is selected all of the Clients medication with that specified time will appear on the RoadRunner Task Management screen for the Carer to complete.

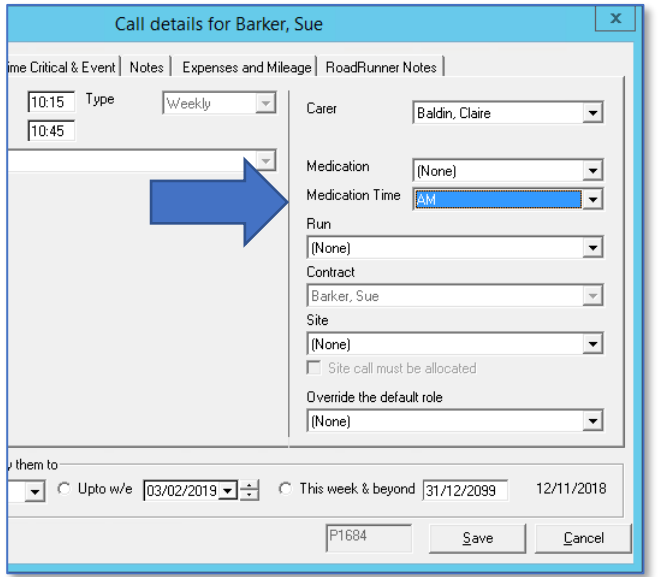

## **Reports**

<span id="page-28-0"></span>There are many reports you can run from the CareFree system, including some reports which provide useful when beginning to use a call monitoring system.

To access the reports click **Reports** from the CareFree main menu.

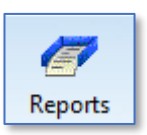

Each report is listed under a category, the category required for call monitoring reports is under **Electronic Monitoring**.

Here are some reports which have proved popular amongst CareFree customers along with an explanation of what the report will show.

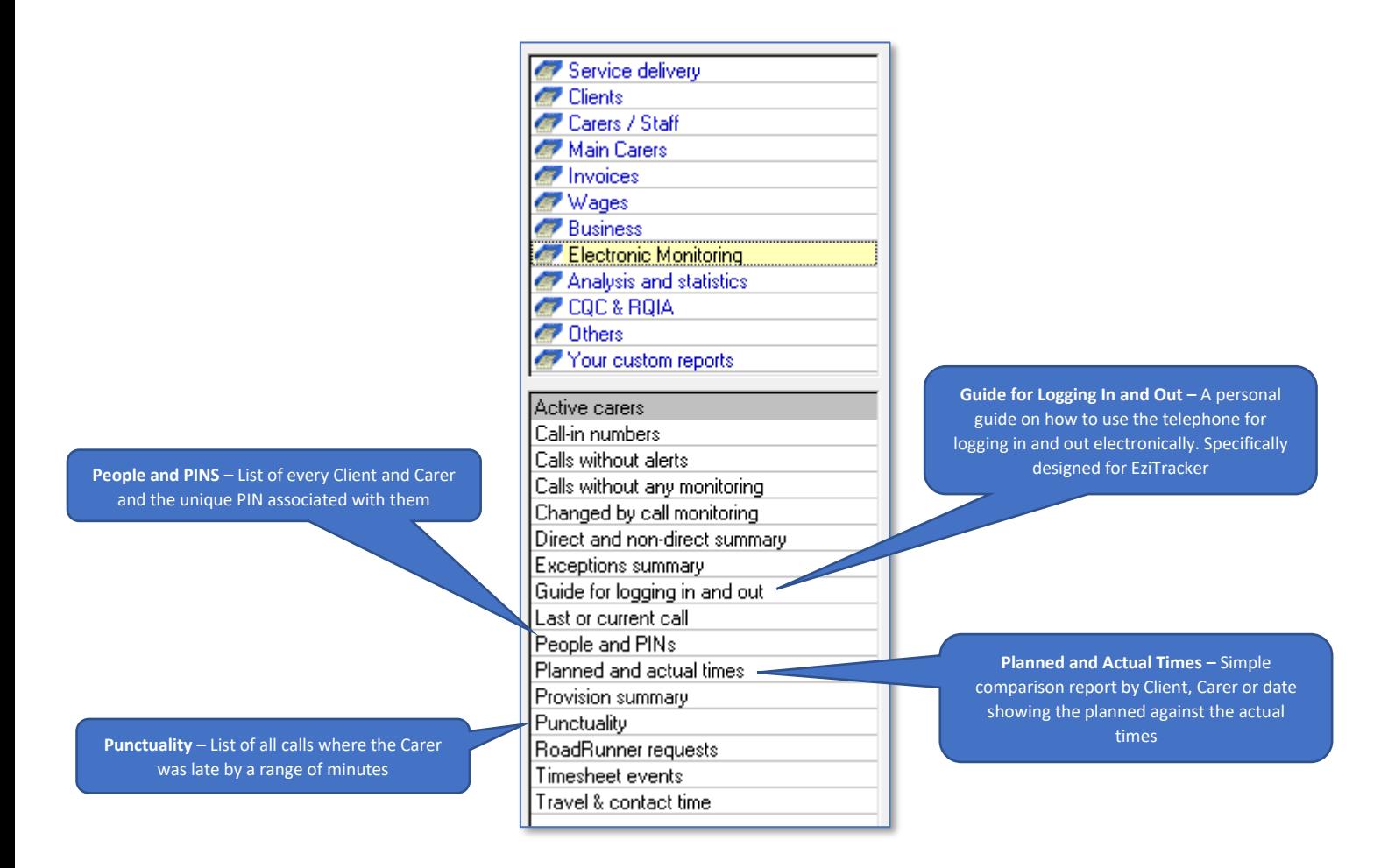